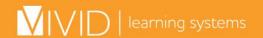

If you're getting errors during training (including missing checkmarks from sections you've already completed, getting timed out after a few minutes, etc.), Click below on the browser you are using and follow the directions for updating your cache settings.

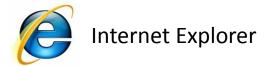

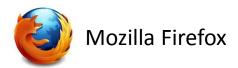

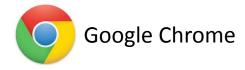

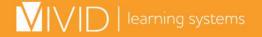

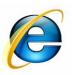

#### **Internet Explorer**

 Open Internet Explorer. Under the Tools Menu, select Internet Options.

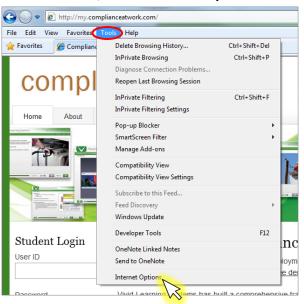

 In the window that appears, select Every time I visit the webpage and click OK to close the window.

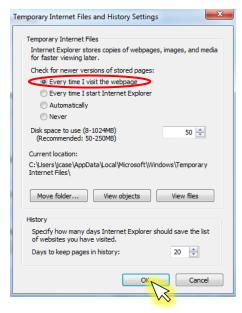

Can't see "Tools"? Try clicking the Alt button on your keyboard

> In the window that appears, make sure you're on the **General** Tab, and click on the **Settings** button under *Browsing history*.

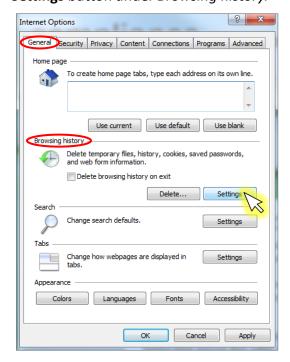

- 4. Click **OK** in the Internet Options window to close it.
- 5. Close your Internet browser application by clicking the in the upper right corner of all open Internet Explorer windows.
- 6. Open Internet Explorer again.
- 7. Return to the training webpage, click the **Refresh** ( ) button next to the URL field at the top of the window, then log in.

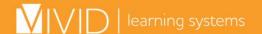

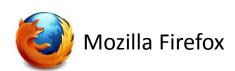

1. Open Mozilla Firefox. Under the **Tools** Menu, select **Options.** 

Can't see "Tools"? Try clicking the Alt button on your keyboard

close it.

Network tab.

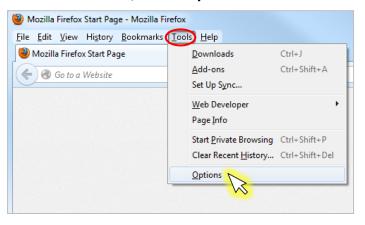

- 3. Click the **Clear Now** button under *Cached Web Content*.
- Check the box next to Override
   automatic cache management, and change the limit cache to 0 MB of space.

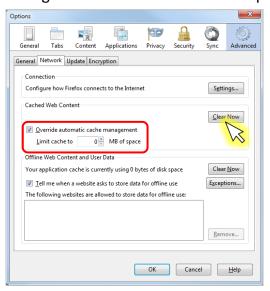

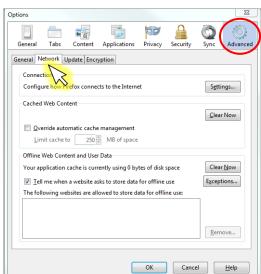

2. In the window that appears, select the

Advanced section and click on the

5. Click **OK** in the Options window to

- 6. Close your Internet browser application by clicking the in the upper right corner of all open Mozilla Firefox windows.
- 7. Open Mozilla Firefox again.
- 8. Return to the training webpage, click the **Refresh** ( ) button next to the URL field at the top of the window, then log in.

If these directions do not work, the version of Firefox you have installed on your computer may require modifying code to adjust the cache setting, which is fairly complicated. You may override the cached page by pressing: Ctrl+F5 or Ctrl+Shift+R. Or, call our customer service team to help you: **1-800-956-0333** 

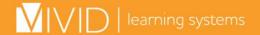

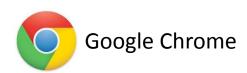

1. Open Google Chrome. Click on the Chrome menu icon, then select **Tools.** 

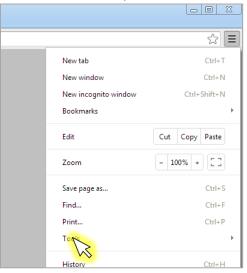

will open.

Find...
Print...

Create application shortcuts...

Tools

2. Select **Clear browsing data** from the

submenu that appears. A new window

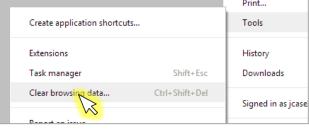

- 3. Make sure the drop-down menu is on **the beginning of time**, and that the box is checked next to **Empty the cache**.
- 4. Click the **Clear browsing data** button.

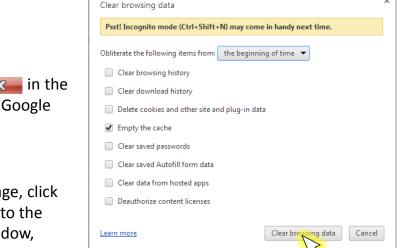

- 5. Close your Internet browser application by clicking the upper right corner of all open Google Chrome windows.
- 6. Open Google Chrome again.
- 7. Return to the training webpage, click the **Refresh** ( ) button next to the URL field at the top of the window, then log in.